# 「図書館向けデジタル化資料送信サービス」の 利用方法

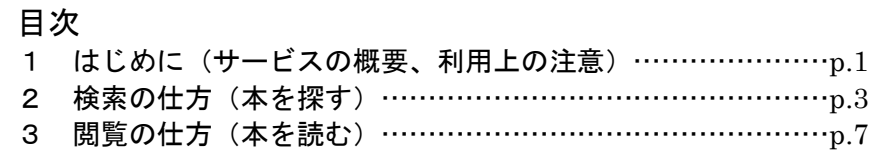

# 1 はじめに(サービスの概要、利用上の注意)

## 1.1 サービスの概要について

「図書館向けデジタル化資料送信サービス」(送信サービス)は、国立国会図書館でデジ タル化した図書や雑誌のうち、絶版などで現在手に入らないものについて、国立国会図書館 の承認を受けた全国各地の公共図書館や大学図書館などで見られるようになるサービスで す。

## 1.2 見ることができる図書・雑誌など

国立国会図書館がデジタル化した資料のうち、送信サービス参加図書館で見られるもの は、絶版などで現在手に入らない図書・古典籍・雑誌・博士論文(表 1)です。

お探しの図書や雑誌などが送信サービスの対象となっているかどうかは、国立国会図書 館のウェブサイト内の「国立国会図書館デジタルコレクション」(図 1)で検索して確認す ることができます。この確認は、ご自宅のパソコンやスマートフォンからでもできます。

なお、インターネット公開のものは、ご自宅などから「国立国会図書館デジタルコレクシ ョン」にアクセスして本文画像を見ることができます。

| 図書   | 昭和43年頃までに国立国会図書館が受け入れた図書、震災・災害関係資料の一部<br>※現在も流通しているものや、漫画・絵本は国立国会図書館限定 |
|------|------------------------------------------------------------------------|
| 古典籍  | 明治期以降の貴重書等や清代後期以降の漢籍等                                                  |
| 雑誌   | 明治期以降に発行された雑誌(刊行後5年以上経過したもの)<br>※商業出版社によるものは国立国会図書館限定                  |
| 博士論文 | 平成2~12年度に送付を受けた論文<br>※商業出版されているものは国立国会図書館限定                            |

表 1 送信サービス参加図書館で利用できるデジタル化資料

| 音話(Language): 日本語 > このデータペースについて ヘルプ<br>National Dist Library Digital Collections<br>国立国会図書館デジタルコレクション |                         |                   |                   |                                           |           |                                                                                                    |  |  |
|----------------------------------------------------------------------------------------------------|-------------------------|-------------------|-------------------|-------------------------------------------|-----------|----------------------------------------------------------------------------------------------------|--|--|
|                                                                                                    | そのです                    |                   |                   |                                           | 柿素 8      | 2 全文検索<br>詳細技術                                                                                                    |  |  |
|                                                                                                    |                         |                   |                   | ■ インターネット公開 ■ 図 回送路·個人送信資料 ■ 图 国立国会国者部内部室 | 例公開製品について |                                                                                                    |  |  |
| コレクション                                                                                                 |                         |                   |                   | >三覧                                       | スポットライト   |                                                                                                    |  |  |
| 回流 (?)                                                                                                 | 11世 ②                   | 古典理 ②             | 博士論文 ②            | 官服 ②                                      | $-3.74$   | カレントアウェアネス<br>国立国会団番翔は、団番雑及び団番稽博職学の情報はとして<br>『カレントアウェアネス』を発行しています。発行は年4回で、国<br>内から海外まで幅広く、回書館に関する近年の動向やトピック<br>さ取り上げています。<br>>インターネット公開しているカレントアウェアネス一覧 |  |  |
| <b>玉政資料 ②</b>                                                                                          | 日本占領<br><b>圆住流柱 (?)</b> | プラング文庫 (?)        | 設定·映像<br>图经过程 (?) | <b>堂子書籍·</b><br><b>重子雑誌 ②</b>             |           | 「個人向けデジタル化資料送信サービス」の<br>提供を開始しました。<br>登録利用者(本登録)で利用摘約に同意された方は、ログイン<br>画面から利用者IDとバスワードを入力することで、サービ                                                       |  |  |
| > 歴史的音源 (?)                                                                                            | >手稿置 (?)                | >睡 @              | > 科学映像 (の)        |                                           |           | スを利用できます。<br>进信サービスの詳細や利用方法については、個人向けデジタル化波器送信サー<br>ビスのページをごを照ください。                                                                                     |  |  |
| > 胞团 (7)                                                                                               | >特殊デジタルコレ<br>グション 例     | >他提图デジタル化<br>資料 命 | >内容省推閱発票<br>図象 例  |                                           |           |                                                                                                    |  |  |

図 1 「国立国会図書館デジタルコレクション」 https://dl.ndl.go.jp/

## 1.3 利用方法

① 利用にあたって

上智大学の学部生・大学院生・教職員であれば、どなたでも利用できます。

- ② 利用できるパソコン
- ・ 送信サービスを利用できるパソコンは、レファレンスカウンター前にある専用端末の みです。図書館内の指定のパソコン以外のパソコン(COM教室等のパソコンなど)で は利用できません。
- ・ 利用にあたっては、最初に図書館職員によるログイン操作が必要です。ログインは図書 館職員しかできませんので、まずレファレンスカウンターに利用を申し込んでくださ  $V_{\alpha}$
- ③ 検索

「国立国会図書館デジタルコレクション」の画面で、お探しの図書や雑誌のタイトルや 著者名などを入力して検索してください。

④ 閲覧

デジタル画像を、パソコンのモニターでご覧いただきます。

⑤ 印刷(複写)

利用者向けの画面では、印刷ができない設定となっています。印刷を行えるのは図書館 職員のみですので、印刷をご希望の方は、レファレンスカウンターの職員にご相談くだ さい。

⑥ 利用の終了

利用が終わったら、レファレンスカウンターの職員までご連絡ください。

## 1.4 デジタル画像についての注意事項

デジタル画像データのダウンロードや保存はできません。USB メモリなどにコピーして 持ち帰ることなどはできません。

# 2 検索の仕方 (本を探す)

送信サービスで利用できる図書や雑誌を読むためには、まず、「国立国会図書館デジタル コレクション」の中から目的のものを探すための検索を行い、そこで表示される検索結果一 覧の中から、読みたいものを選ぶという手順となります。

検索の方法には、簡易検索と詳細検索があります。簡易検索では検索結果が多すぎる場合 などは、詳細検索をお使いください。

## 2.1 簡易検索

「国立国会図書館デジタルコレクション」の簡易検索ボックス (図 2-1 赤枠 a) にキーワ ードを入力し、ボックスの右側にある「検索」ボタンを押して検索してください。キーワー ドとは、図書や雑誌のタイトル、著者、出版社、目次に含まれる言葉などです。

ボックスの左側の部分が「すべて▼」となっている場合は、図書や雑誌など、全ての種類 の資料が検索対象となりますが、▼を押すと、検索対象を「図書だけ」や「雑誌だけ」など に切り替えることができます。

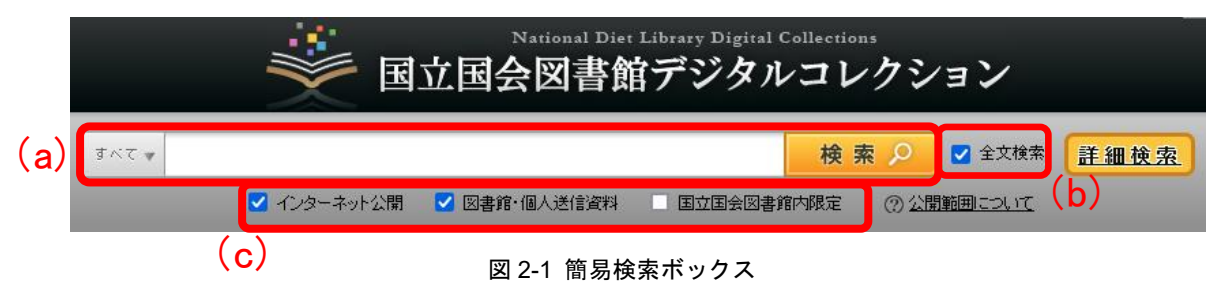

検索ボックス右横のチェックボックス(図 2-4 赤枠 b)をチェックすることにより、全文 テキストを持つ資料の全文検索ができます。

また、検索ボックス下のチェックボックス(図 2-1 赤枠 c)により、この図書館で見られ るものに限って検索したり、国立国会図書館でのみ見られるものも含めて検索することが できます。それぞれのチェックボックスにより検索の対象となるものについては、表 2-1 を ご覧ください。

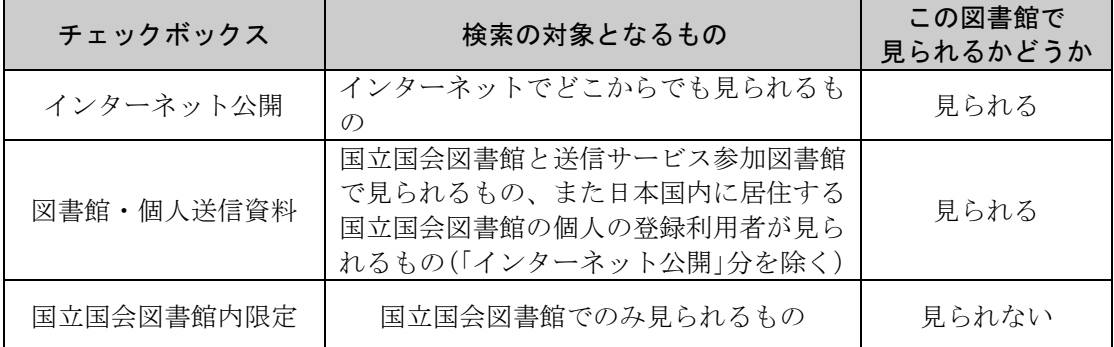

#### 表 2-1 それぞれのチェックボックスが示す公開範囲

この図書館で見られるものの中から探したい場合は、「インターネット公開」と「図書館・ 個人送信資料」のチェックボックスにチェック(☑)を入れて検索してください。

国立国会図書館でしか見られないものも含め、「国立国会図書館デジタルコレクション」 に入っている全てのデジタル化資料を検索する場合は、全てのチェックボックスにチェッ クを入れてください。

「国立国会図書館内限定」のものは、この図書館では本文画像を見ることはできませんが、 書誌情報(タイトル、著者など)や目次は見ることができます。また、見たい部分が特定で きる場合は、国立国会図書館に申し込むことにより、複写物(紙に印刷したもの)を手に入 れることもできます。国立国会図書館への申込については、図書館の職員にご相談ください。

## 2.2.詳細検索

簡易検索ボックスの右側にある「詳細検索」の文字の部分(図 2-2 赤枠)をクリックする と、詳細検索の画面(図 2-3)になります。

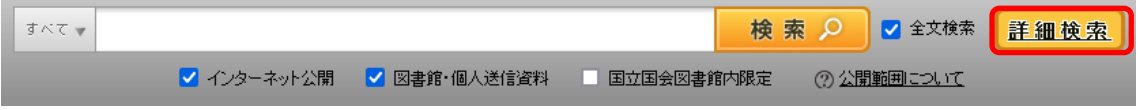

図 2-2 詳細検索画面へのリンク

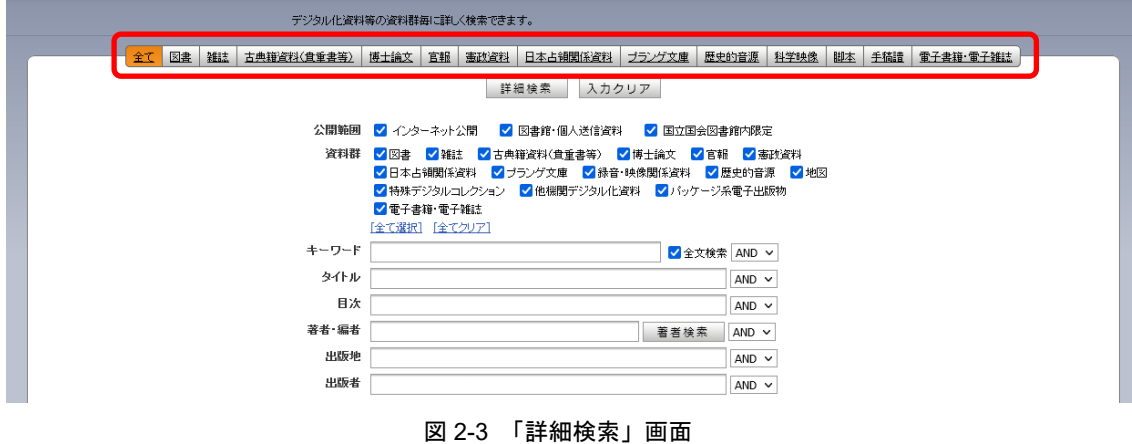

詳細検索の画面では、タイトル、著者、出版者などの項目ごとに、検索語を指定して検索 することができます。なお、全ての項目に入力する必要はありませんので、分かっている項 目だけ入力して、「詳細検索」ボタンを押してください。

また、最初は全ての資料が検索対象となっていますが、画面上部のボタン(図 2-3 赤枠) により、検索の対象を「図書だけ」「雑誌だけ」などに切り替えることができます。

検索方法の詳細については「国立国会図書館デジタルコレクション」のヘルプ <https://dl.ndl.go.jp/ja/help.html>をご参照ください。

## 2.3.検索結果一覧画面

検索を行うと、検索結果一覧が表示されます(図 2-4)。この中から見たいものを選ぶと、 本文の画像を見ることができます。

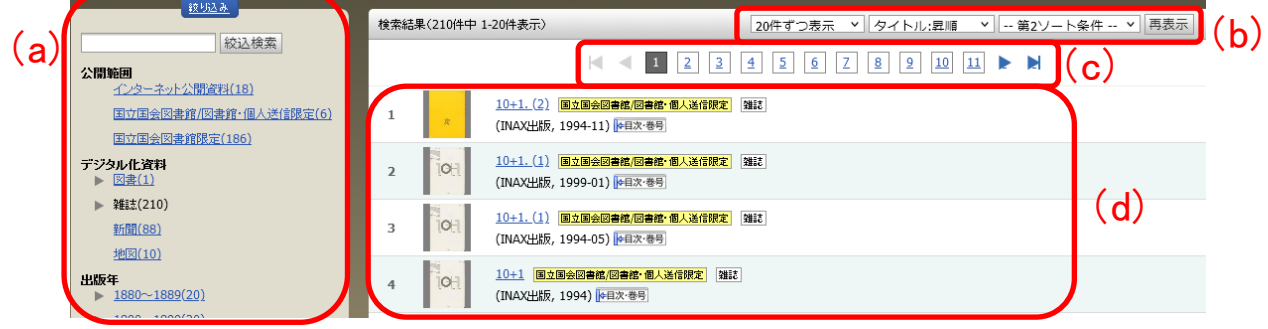

図 2-4 検索結果一覧

#### 2.3.1 検索結果一覧の見方

一覧の部分(図 2-4 赤枠 d)に、検索条件に合致した図書や雑誌などについて、タイトル、 著者名、出版者、出版年などのデータが表示されますので、読みたいもののタイトル(青字 部分)をクリックすると、本文の画像が表示される閲覧画面に移動します。

検索結果の量が多い場合は、複数のページで表示されますので、ページ切り替えボタン (図 2-4 赤枠 c) でページを切り替えてください。なお、検索結果が 3,000 件を超える場合 は、3,000 件までしか表示されません。

また、検索結果一覧画面で一度に表示する数や表示する順番(タイトル順、年代順)を変 更するには、図 2-4 赤枠 b の部分を変更して「再表示」のボタンを押してください。

一覧の部分で、タイトルのすぐ右に表示される「国立国会図書館限定」アイコン(図 2-5 赤枠 a)や「国立国会図書館/図書館・個人送信限定」 アイコン (図 2-5 赤枠 b) などにより、 各タイトルの公開範囲(どこで見られるか)を確認することができます。それぞれのアイコ ンが示す公開範囲は、表 2-2 のとおりです。

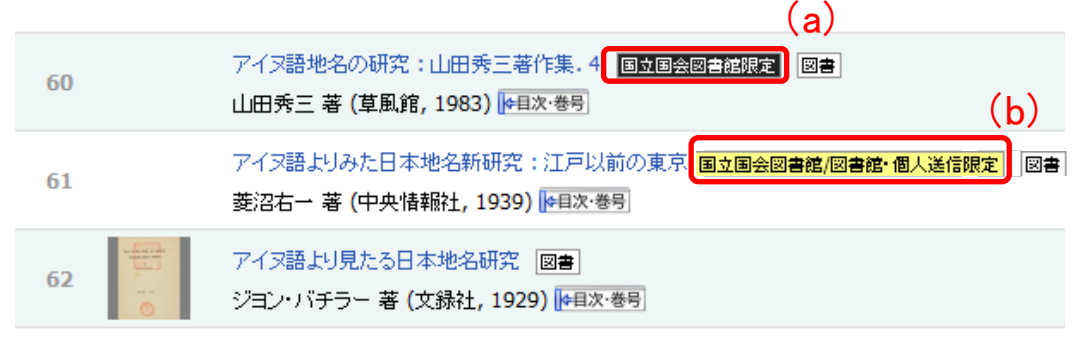

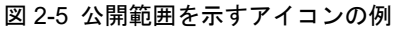

| アイコン               | 公開範囲                                                                                          | この図書館で<br>見られるかどうか |
|--------------------|-----------------------------------------------------------------------------------------------|--------------------|
| 国立国会図書館限定          | 国立国会図書館でのみ見られるもの                                                                              | 見られない              |
| 国立国会図書館/図書館・個人送信限定 | 国立国会図書館と送信サービス参加図<br>書館で見られるもの、また日本国内に<br>居住する国立国会図書館の個人の登録<br>利用者が見られるもの(インターネッ<br>ト公開資料を除く) | 見られる               |
| (上記のアイコンなし)        | インターネット公開資料 (インターネ<br>ットでどこからでも見られるもの)                                                        | 見られる               |

表 2-2 検索結果一覧画面のアイコンごとの公開範囲

この図書館では、「国立国会図書館/図書館・個人送信限定」のアイコンが表示されるもの と、インターネット公開資料(アイコン表示がないもの)の本文画像を見ることができます。

#### 2.3.2 絞り込み検索

検索結果の数が多すぎる場合などは、画面左側の「絞り込み」のエリア(図 2-4 赤枠 a) を使って検索結果を絞り込んで、表示される数を減らすことができます。

一番上にある入力ボックスではキーワードの追加ができます。その下の部分では、「公開 範囲」や、資料の種類(図書、雑誌など)などの青字部分をクリックすることにより、検索 結果一覧の中から該当するものだけを表示することができます。「公開範囲」の部分では、 図 2-6 のように絞り込むことができます。

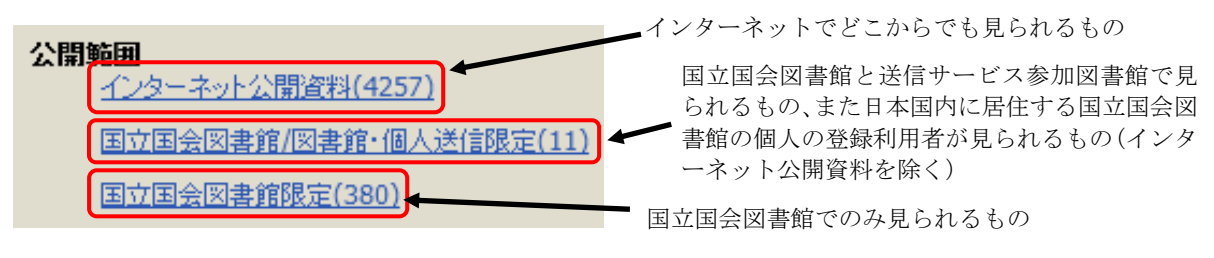

図 2-6 「公開範囲」による絞り込み

# 3 閲覧の仕方 (本を読む)

#### 3.1 閲覧画面の操作方法

#### 3.1.1 閲覧画面

検索結果一覧画面(図 2-4)で目的の図書や雑誌のタイトル(青字部分)をクリックする と、本文の画像が表示される閲覧画面(図 3-1)に移動します。

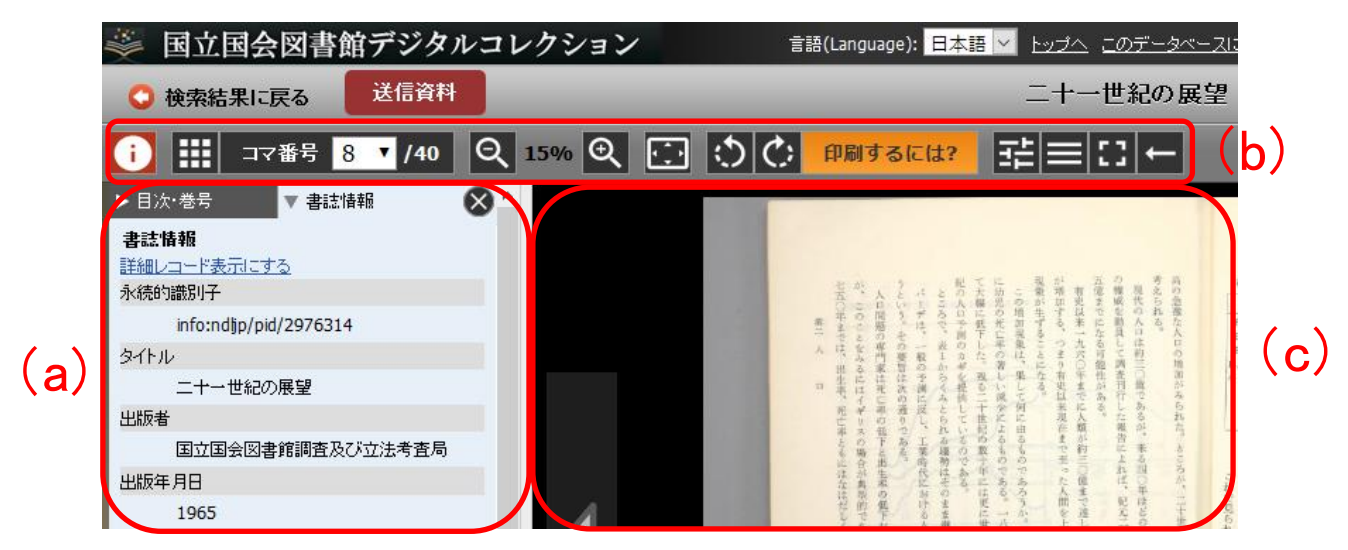

図 3-1 閲覧画面

閲覧画面には、大きく分けて、書誌情報エリア(図 3-1 赤枠 a)、操作ボタンエリア(図 3-1 赤枠 b)、画像表示エリア(図 3-1 赤枠 c)があります。

操作ボタンでページ送りや画像の拡大などをしながら、画像表示エリアに表示される本 文画像で本文を読んでください。

#### 3.1.2 書誌情報エリア

画像が表示されている図書や雑誌についての書誌情報(タイトル、著者、出版者など)を 表示します。上部のタブ(図3-2赤枠)を押すことで、「書誌情報」タブ、「目次・巻号」タ ブ、「解題/抄録」タブに切り替えることができます。(「目次・巻号」タブや「解題/抄録」タ ブは、ないものもあります。)

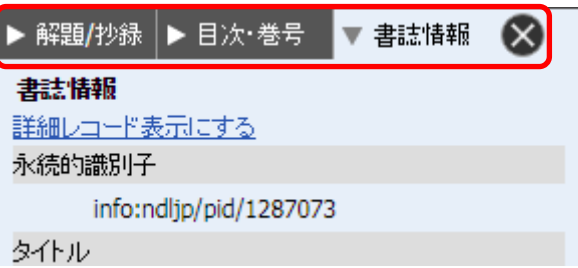

図 3-2 書誌情報エリアのタブ

「書誌情報」タブ: 書誌情報を表示します。「詳細レコード表示する」をクリックすると、 より詳細な情報が表示されます。

「目次・巻号」タブ: 目次のデータをもつ場合に表示されます。目次の見出し部分(青字) をクリックすると、そのページに移動します。

「解題/抄録」タブ: 解題(資料の解説)をもつ場合などに表示されます(主に古典籍資料)。

#### 3.1.3 操作ボタンによる操作

操作ボタン(図 3-3)では、次のような操作ができます。なお、画像表示エリアの画像は、 マウスでドラッグすることで上下左右に動かすことができます。

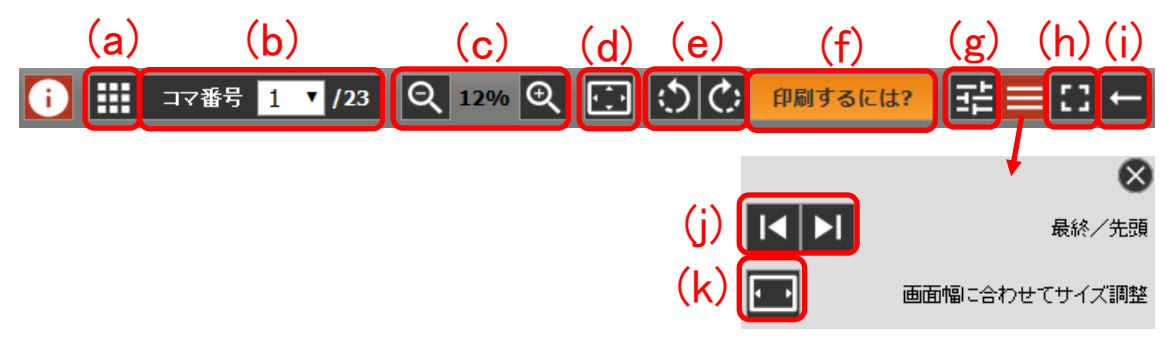

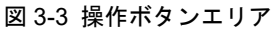

- (a) サムネイル(縮小した画像)を 20 コマずつ表示します。コマを選択するか、サムネイル 一覧ボタンを再度押すと、通常の画像表示に戻ります。
- (b) コマ番号のリストから、コマを指定してそのコマに移動します。
- (c) 「+」を押すと画像が拡大し、「-」を押すと縮小します。画像表示エリア上でマウスの ホイールを回転することでも操作可能です。
- (d) 1 コマの全体が画像表示エリアに収まるように表示します。
- (e) 画像を 90 度ずつ回転します。
- (f) 印刷の申込方法を案内するページが立ち上がります。「印刷するには?」ボタンが表示さ れる画面からは、印刷することはできません。
- (g) 画面に表示する画像の画質を調整することができます。
- (h) 画像表示エリアをブラウザ内いっぱいに表示します。元の画面に戻るときは、「フルスク リーン解除」をクリックします。なお、フルスクリーン表示にすると操作ボタン部分が見 えなくなりますが、マウスを画面上部に移動させると再度表示されます。

(i) コマ送りの向きを示します。ボタンを押すことでコマ送りの向きを切り替えることができ ます。以下のように設定すると、原資料のページ向きにコマを送ることができます。 縦書き資料:←(左送り) 横書き資料:→(右送り) コマ送り向きの設定は閲覧する資料を変更しても維持されます。

また、(g)と(h)の間のボタンで開閉する「その他ダイアログ」では、

- (j) 先頭、最終のコマに移動します。
- (k) 1 コマの横方向が画像表示エリアの横幅いっぱいになるように表示します。